# 「日歯生涯研修ライブラリー」の視聴方法

①「日本歯科医師会」のホームページ(http://www.jda.or.jp/)にアクセスし、「歯科医 師のみなさま」をクリック。

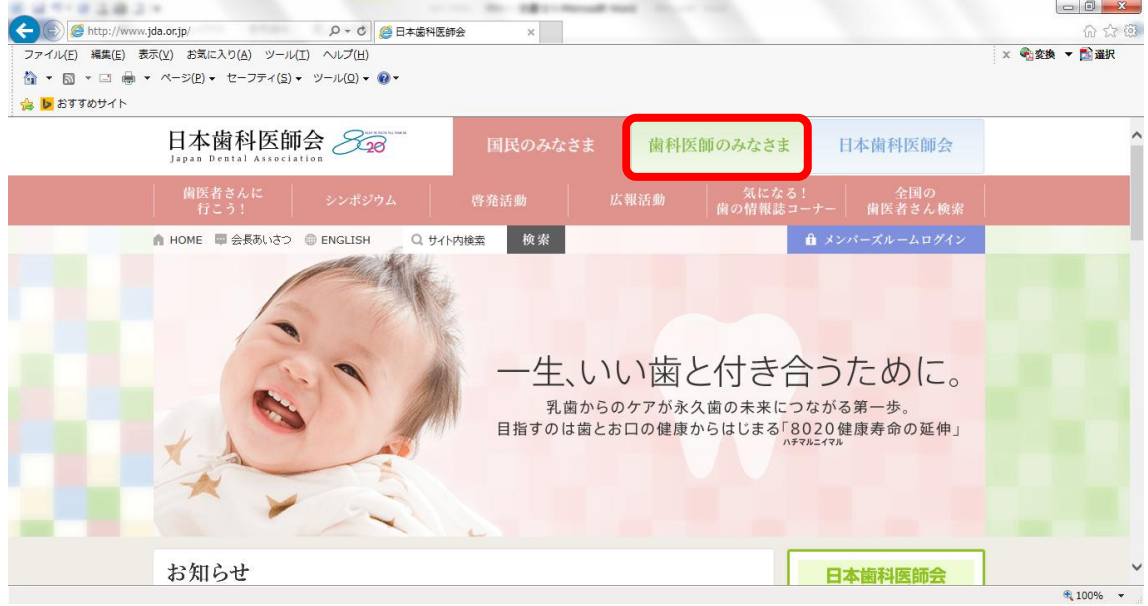

②「E-system」にカーソルを合わせ、下に出てきた「日歯会員専用」をクリック。

#### (※「E-system」をそのままクリックしても、同じページが開きます。)

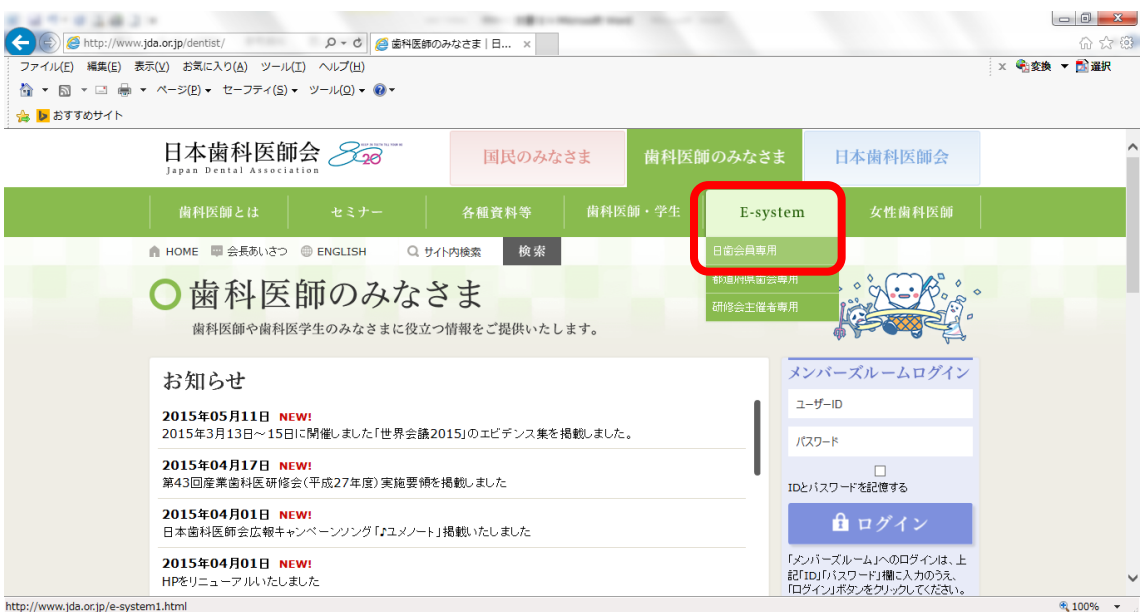

#### ③「ユーザ ID」「パスワード」を入力し、「ログイン」をクリック。

## (※「ユーザ ID」「パスワード」が不明の場合は、本画面の要領に従い、メールにてお問い 合わせください。)

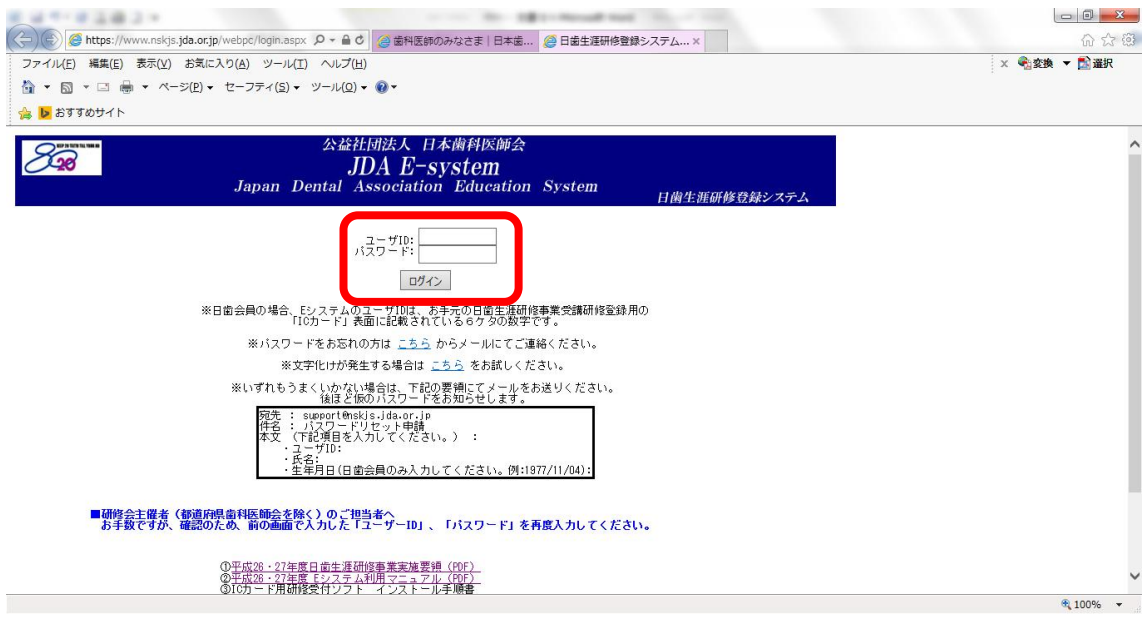

## ④ログインしたら、「メニュー」の「研修教材を探す」をクリック。

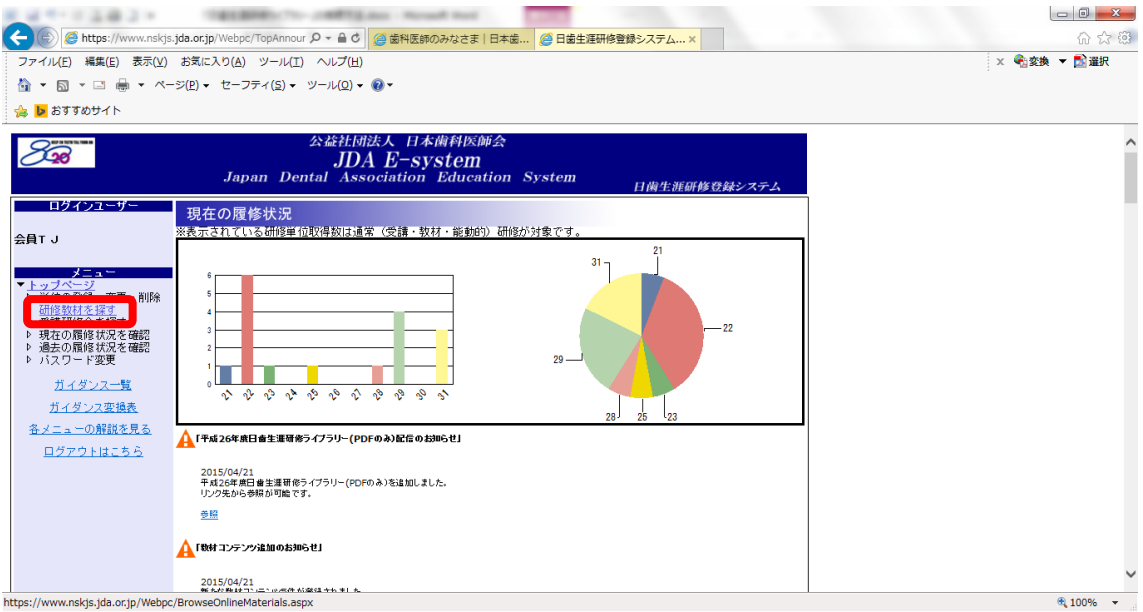

#### ⑤「検索ワード」や「教材名」、「研修項目」などを組み合わせて絞り込み。

(※「日歯生涯研修ライブラリー」を検索する場合は、「年のみ」を指定してください。)

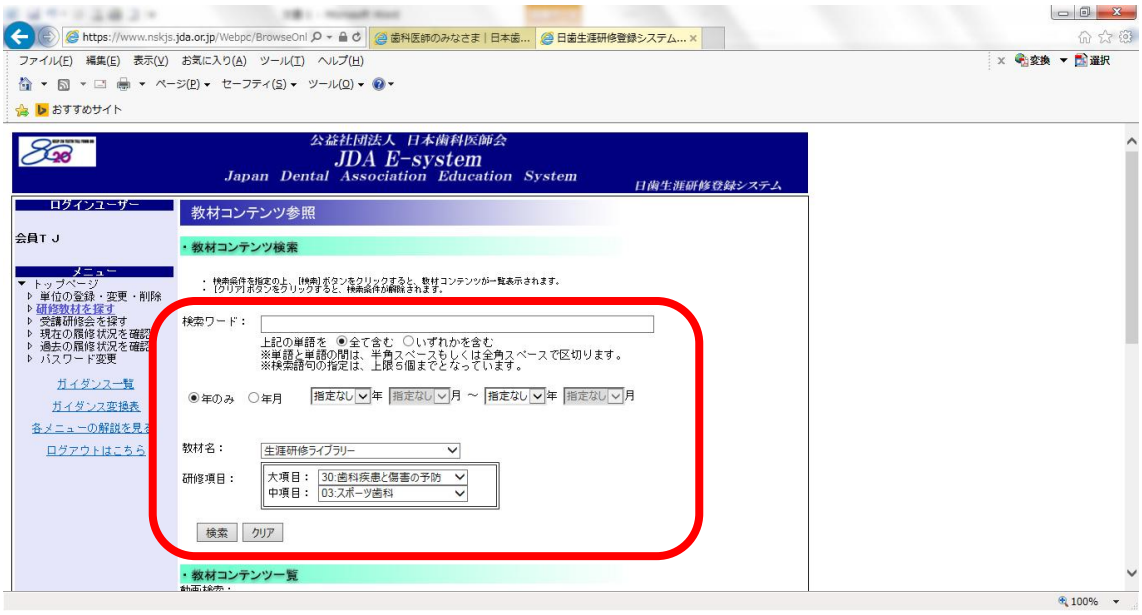

⑥検索結果がページ下部に一覧で表示されます。タイトルに[Win・動画]がついているもの が動画です(ついていないものは抄録 PDF)。

別添『公益財団法人日本体育協会公認スポーツデンティスト 資格更新のための義務 研修対象「日歯生涯研修ライブラリー」タイトルリスト』で対象作品であるか確認の上、 該当のタイトルをクリックしたら再生が始まります。

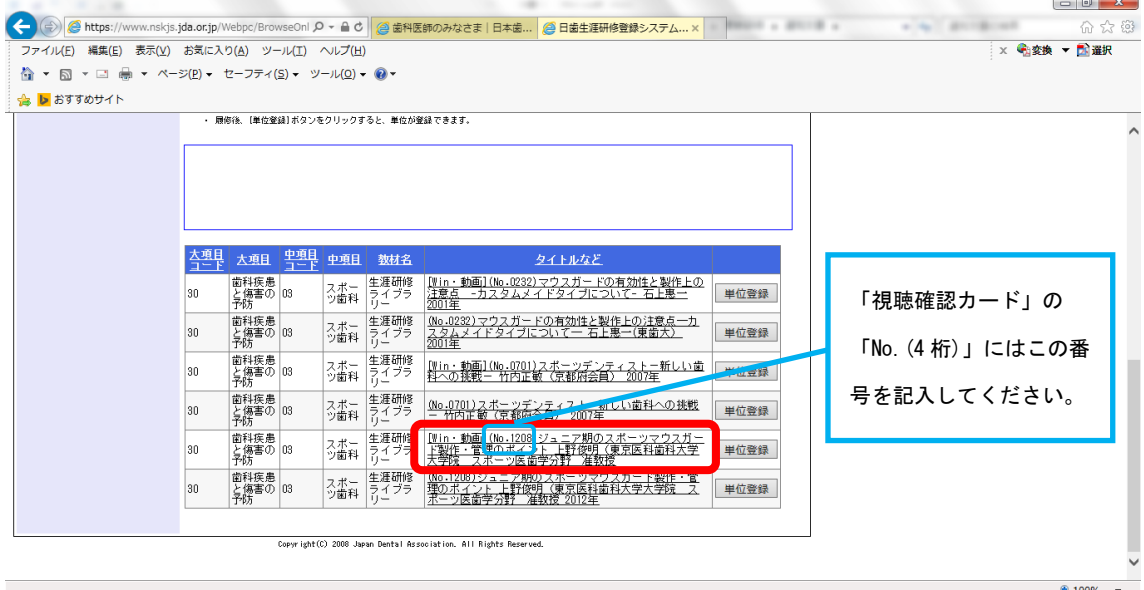

※上記画面例は、教材名:「生涯研修ライブラリー」、研修項目の大項目:「30:歯科疾患 と傷害の予防」、中項目:「03:スポーツ歯科」で検索した場合。

⑤「視聴開始時刻」、「視聴終了時刻」を忘れずに控えておき、「制作年度」「No.(4 桁)」「タ イトル」とともに 3 作品分、「視聴確認カード」に記入の上、記入済みの「出席確認カ ード」とともに提出してください。

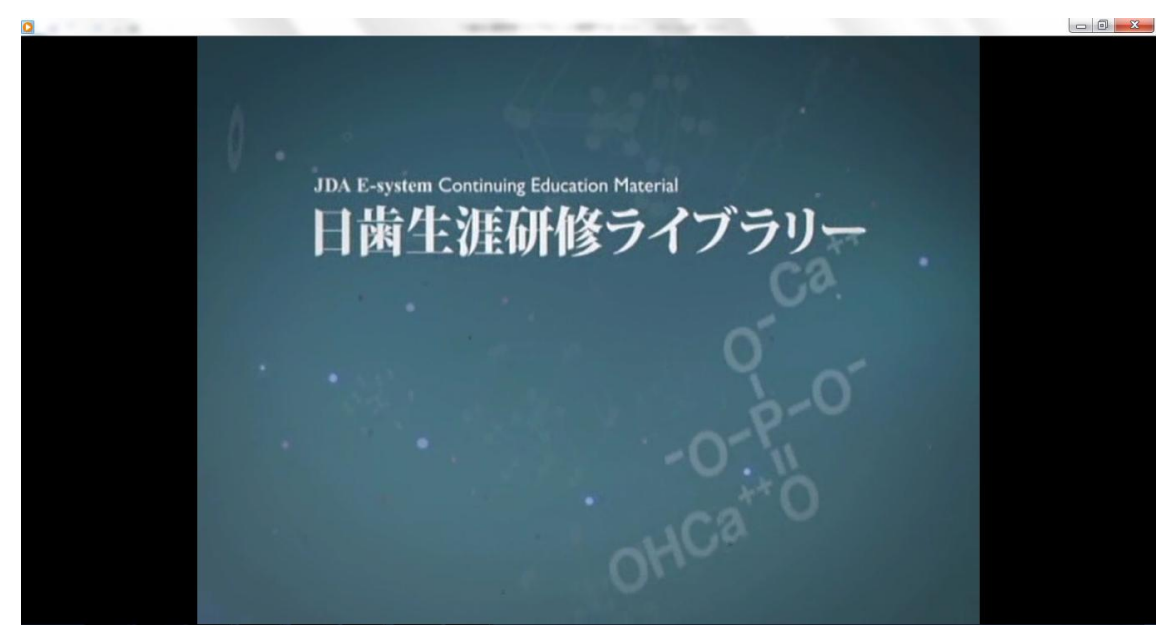

※上記は再生画面例です。なお、動画は Windows Media Player で再生されます。